**Accessing a Zoom Class Meeting Using an iOS Device (iPad or iPhone)**

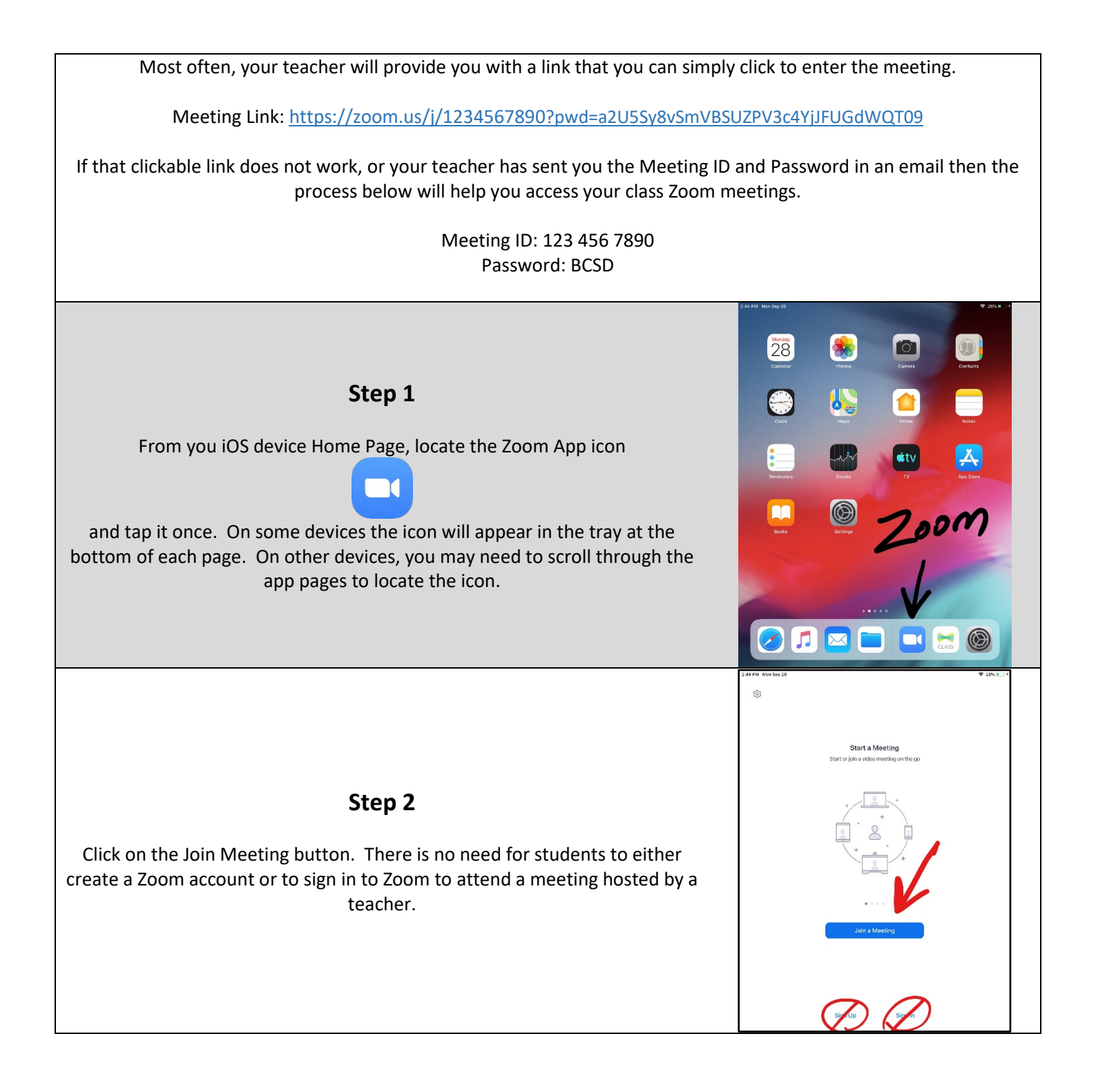

## **Step 3**

When the Join Meeting screen pops up the default name will be your device name. Tap on the device name and enter your own name for the meeting. First name, last initial will work well to let your teacher know it is you. Leave the two toggles for video and audio unclicked.

## **Step 4**

Enter the 10-digit meeting ID provided by your teacher in the appropriate box and click on the Join button to enter the meeting.

## **Step 5**

If you are prompted for a meeting password, enter that in the pop-up box and click continue. At this point you will be either admitted automatically to the meeting or you will be placed in a waiting room. Your teacher will let you in when the class meeting starts.

If this process does not work to enter the meeting, please contact your teacher directly for guidance.

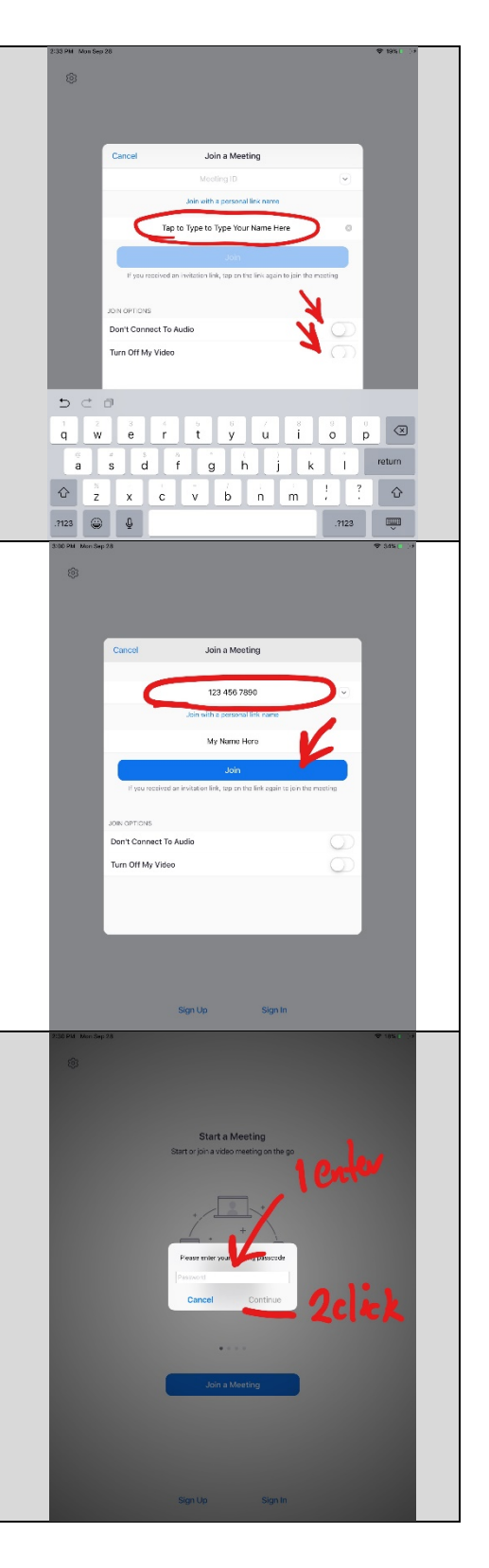